## Paramétrer le navigateur **Mozilla Firefox** au collège

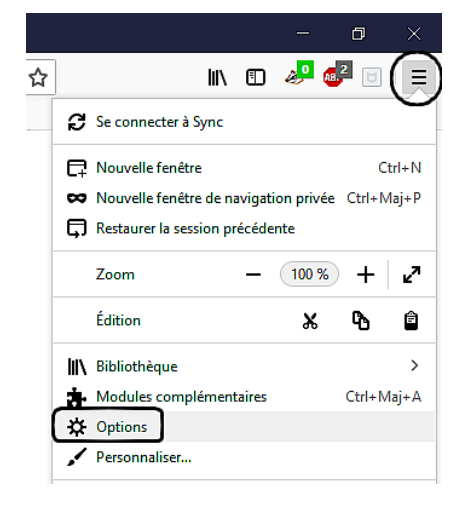

Ouvrir le menu principale du navigateur en cliquant sur l'icône située en haut à droite, puis cliquer sur « **Options** »

Dans l'onglet « **Général** » :

• cocher l'option « *Toujours demander où enregistrer le fichiers* »

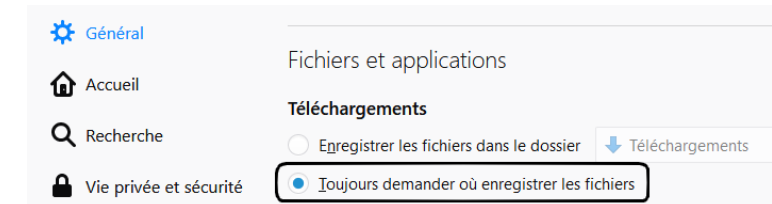

• cocher l'option « *Ne jamais vérifier les mise à jours* » (c'est inutile au collège)

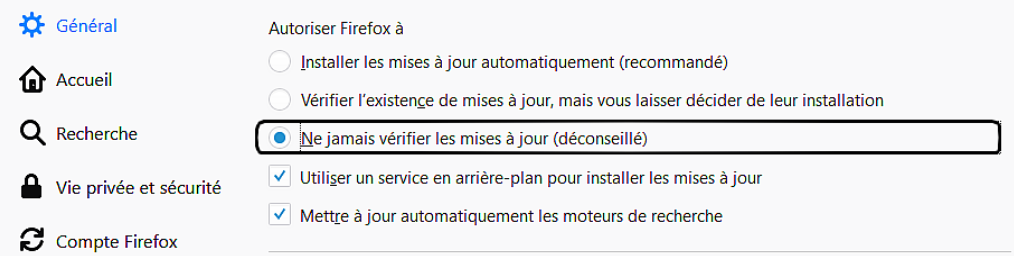

Dans l'onglet «**Accueil**» :

• Pour votre page d'accueil, sélectionner l'option « *adresse web personnalisées...* », puis saisir l'adresse IP de notre serveur web : *192.168.0.3*

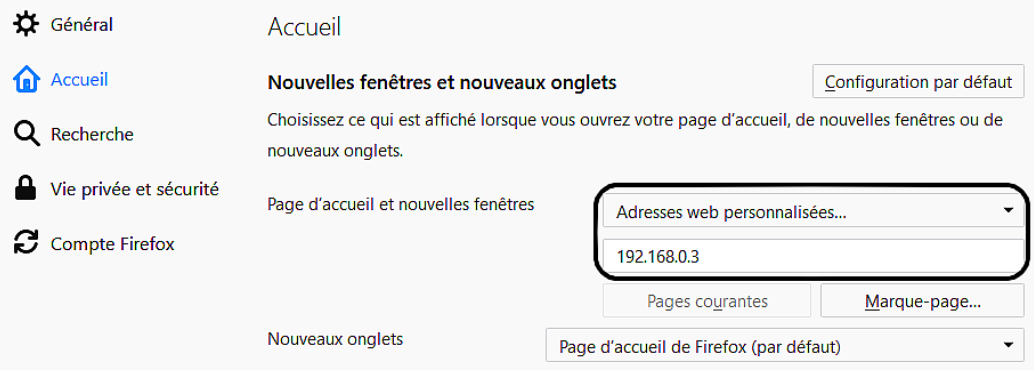

## Paramétrer le navigateur **Microsoft Edge** au collège

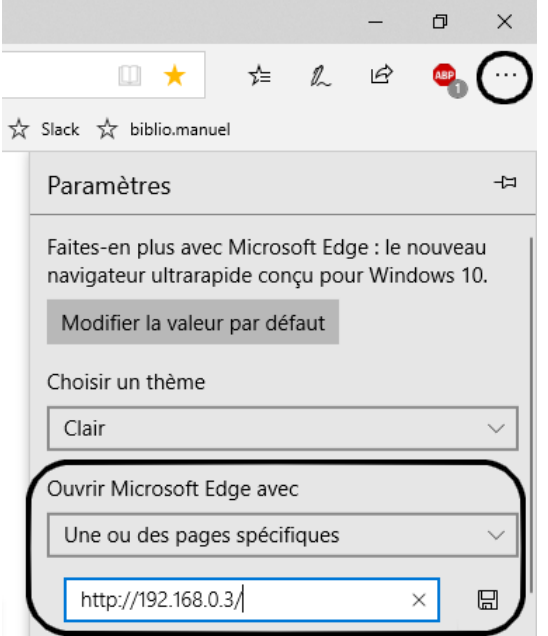

Ouvrir le menu principale du navigateur en cliquant sur l'icône située en haut à droite, puis cliquer sur « **Paramètres** » (tout en bas du menu).

Dans la rubrique « Ouvrir Microsoft Edge avec », sélectionner « Une ou des pages spécifiques » dans la liste déroulante,

puis saisir l'adresse IP de notre serveur web : *192.168.0.3*.

Terminer en cliquant sur l'icône représentant une disquette pour enregistrer la saisie.